# **G**alvin **L**ibrary **E**lectronic **R**esources **U**sage **S**tatistics (GLERUS)

GLERUS is a simple web-based tool for aggregating usage statistics from vendors' COUNTER reports. It was developed by Charles Uth, then Head of Collection Development & Management at the Paul V. Galvin Library, Illinois Institute of Technology, and used from 2008 until 2014, when it was replaced by CORAL. Usage data in GLERUS is aggregated by title, publisher, &c and displayed as a table on a web page. This table is sortable on each column. Data entry is basically a manual process.

# **SYSTEM REQUIREMENTS**

Web server running PHP. MySQL database server. phpMyAdmin for data entry.

## **DOWNLOADS**

**glerus.php << link>>.** Note: The code assumes that the database is served on "localhost," is named "glerus," & has a password of "glerus." These can be changed in the section headed "define the database connection" near the end.

**glerus.sql << link>>.** Use the "import" feature in phpMyAdmin to upload the file and create the glerus database. The tables will NOT be populated with any data.

# **UPDATING THE DATABASE**

- 1. Download COUNTER reports JR1 & DB1 from vendors.
- 2. Prepare the COUNTER reports for inclusion in GLERUS.
	- a) Verify or change formatting. Changing all COUNTER reports to a standard formatting is highly recommended.
		- $\triangle$  Files must be in a CSV-related text format.
		- $\triangle$  Set or verify the field delimiter character (comma, tab, " $\sim$ ", &c.).
		- $\triangle$  Set or verify encoding (ISO, UTF8, &c.).
		- $\triangle$  Check the number of columns against last year's GLERUS tables.
		- $\triangle$  Count or change the number of rows before the actual data. Rows containing Headers, Totals, &c must be skipped or removed.
		- $\triangle$  If there is more than one report in the file, separate the reports into individual files.
	- b) Save any changes.
- 3. Prepare database for new data.
	- a) Log in to phpmyadmin (http://galvinlibrary.iit.edu/phpmyadmin).
	- b) Select the glerus database.
	- c) Open the most recent DB1\_xxxx\_COUNTER table.
	- d) Select More  $\rightarrow$  Operations.
	- e) In the "Copy table to (database**.**table):" area, change the name to reflect the current year & select "Structure only." Click "Go."
	- f) Repeat steps 3-5 for the JR1\_xxxx\_COUNTER table.
	- g) You should now have 2 new empty tables.
- 4. Upload data.
	- a) Select the new table you want to populate.
	- b) Select "Import."
- c) Browse to the Counter report you wish to add.
- d) Change "Character set", Format, & other options as needed to match file formatting.
- e) Remember to skip header rows & total row(s).
- f) Do NOT check "Replace table data with file" or "Do not abort on INSERT error."
- 5. Update the "year" table to include the year just added.
- 6. Verify that the system works by logging in to the web interface & running some sample queries.

### **SCREEN SHOTS**

### PAUL V. GALVIN LIBRARY, IIT

#### **Collection Development & Management Statistics**

#### **Electronic Resources**

Show articles retrieved v by platform v for 2008 v and compare with none v through none v Submit

Click column headers to sort. Subsequent clicks on the same column reverse the sort order. Default order is ascending

NOTE 1: for journals and e-books, ISSN or ISBN is used for comparing titles, but not for sorting.

NOTE 2: comparisons do NOT include monthly numbers.

NOTE 3: journal and e-book stats include ALL titles, both subscribed and unsubscribed.<br>NOTE 4: year-by-year comparisons of journals by title take a long time.

### PAUL V. GALVIN LIBRARY, IIT

#### **Collection Development & Management Statistics**

#### **Electronic Resources**

Show articles retrieved v by title v for 2013 v and compare with 2008 v through 2013 v Submit

Click column headers to sort. Subsequent clicks on the same column reverse the sort order. Default order is ascending

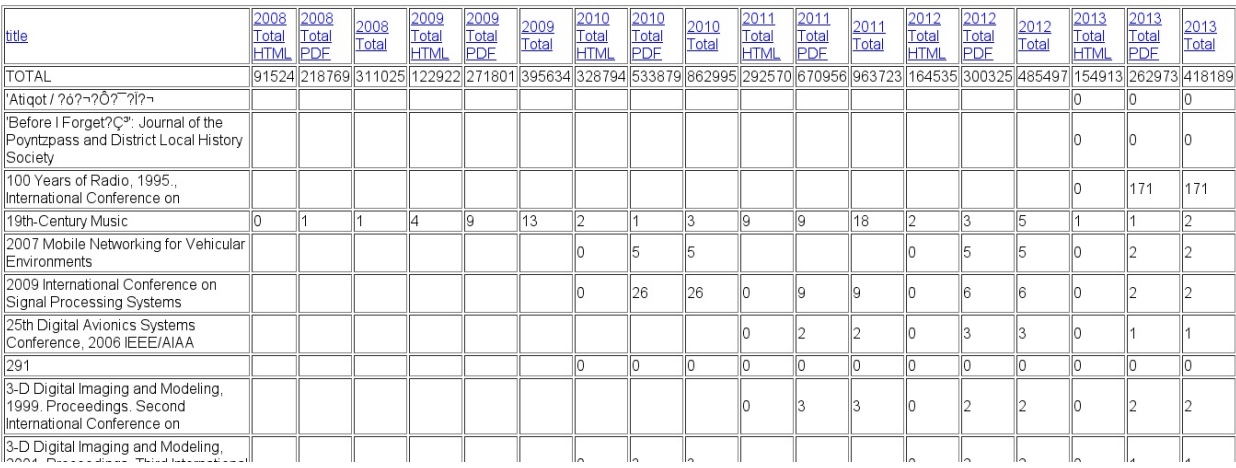